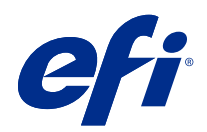

# Fiery options 1.3 Help (server)

© 2022 Electronics For Imaging, Inc. De informatie in deze publicatie wordt beschermd volgens de Kennisgevingen voor dit product.

# Inhoud

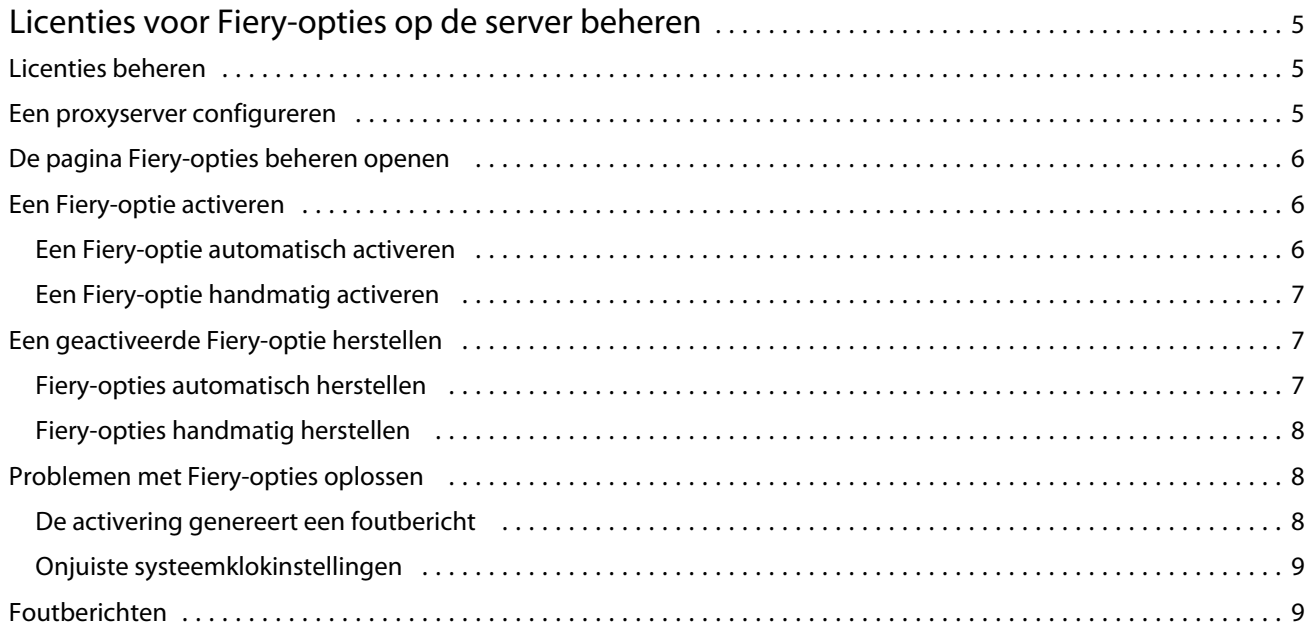

Fiery options 1.3 Help (server) Inhoud 4

# <span id="page-4-0"></span>Licenties voor Fiery-opties op de server beheren

Als u een Fiery-optie wilt gebruiken die op de Fiery server is geïnstalleerd, moet u eerst een unieke licentieactiveringscode (LAC) verkrijgen en vervolgens de licentie activeren.

#### **Licenties verkrijgen**

U kunt een licentie voor een Fiery-optie verkrijgen bij uw Fiery-dealer, de printerfabrikant of op [EFI eStore.](https://estore.efi.com)

Na het verkrijgen van een licentie kunt u de volgende taken uitvoeren:

- **•** [Een Fiery-optie activeren](#page-5-0) op pagina 6
- **•** [Een geactiveerde Fiery-optie herstellen](#page-6-0) op pagina 7

**Opmerking:** U kunt Fiery-opties alleen herstellen op Fiery-servers met Fiery-systeemsoftware FS400/FS400 Pro en hoger.

U kunt een Fiery-optie activeren en herstellen op de pagina Fiery-opties beheren. Raadpleeg [Fiery-opties beheren](#page-5-0) op pagina 6 voor meer informatie.

# Licenties beheren

Het beheren van licenties omvat taken zoals het activeren en herstellen van Fiery-opties. De EFI-licentieserver beheert deze LAC-gerelateerde taken.

Wanneer u een licentie beheert, hangt de procedure af van het feit of uw Fiery server met internet is verbonden.

- **•** Als de Fiery server met internet is verbonden, wordt informatie tussen de Fiery server en de EFI-licentieserver automatisch uitgewisseld.
- **•** Als de Fiery server niet met internet is verbonden, moet u informatie tussen de Fiery server en de EFIlicentieserver handmatig overbrengen.

Als uw organisatie via een proxyserver verbinding maakt met internet, moet u de instellingen van de proxyserver configureren.

# Een proxyserver configureren

Als de computer geen internetverbinding vindt wanneer hij verbinding probeert te maken met de licentieserver, gebruikt uw organisatie mogelijk een proxyserver om verbinding te maken met internet. U kunt de instellingen van de proxyserver configureren en vervolgens doorgaan met de licentiëring.

**1** Wanneer u een bericht ontvangt met de melding dat er geen internetverbinding is gedetecteerd, klikt u op Netwerkinstelling configureren.

<span id="page-5-0"></span>**2** Typ de gevraagde waarden en klik op Toepassen.

## De pagina Fiery-opties beheren openen

Op de pagina Fiery-opties beheren worden de geactiveerde Fiery-opties weergegeven en de opties die beschikbaar zijn voor activering. U kunt de pagina Fiery-opties beheren op een van de volgende manieren openen:

- **•** Command WorkStation: Klik in Apparaatcentrum op het tabblad > Algemeen> Algemene info en vervolgens op Beheren.
- **•** WebTools: Klik op het tabblad Start op Beheren.

De pagina Fiery-opties beheren opent in uw standaard webbrowser.

### Een Fiery-optie activeren

Wanneer u een Fiery-optie activeert, moet u het volgende noteren:

- **•** ID van de Fiery server. Op de configuratiepagina vindt u de ID onder BIOS-instellingen. In Command WorkStation vindt u de ID in Apparaatcentrum onder Serverconfiguratie op het tabblad Algemeen. Klik op RIP en kijk onder BIOS-instellingen aan de rechterzijde om de ID te vinden.
- **•** Naam van de optie
- **•** Licentieactiveringscode (LAC)

U kunt opties automatisch of handmatig activeren, afhankelijk van of de Fiery server waarop u de opties activeert, is verbonden met internet. Raadpleeg [Licenties beheren](#page-4-0) op pagina 5 voor meer informatie.

#### **Een Fiery-optie automatisch activeren**

U kunt een Fiery-optie automatisch activeren als de computer met internet is verbonden.

- **1** Open de pagina Fiery-opties beheren. (Zie De pagina Fiery-opties beheren openen op pagina 6.)
- **2** Klik op Activeren en vervolgens op Doorgaan om de voorwaarden van de licentieovereenkomst te accepteren.
- **3** Typ de LAC in het veld Licentieactiveringscode en klik vervolgens op Doorgaan.
- **4** Klik op Activeren.
- **5** Als opnieuw starten nodig is voor de activering, klikt u op Opnieuw starten om direct opnieuw te starten of klikt u op Voltooien om meer opties te activeren voordat u opnieuw start. Als opnieuw starten niet nodig is voor de activering, klikt u gewoon op Voltooien.

#### <span id="page-6-0"></span>**Een Fiery-optie handmatig activeren**

Als de computer niet met internet is verbonden, moet u handmatig gegevens overbrengen tussen de computer en de EFI-licentiewebsite. U genereert een aanvraagbestand, verzendt het naar de EFI-licentiewebsite om een licentiebestand te verkrijgen en gebruikt vervolgens dit licentiebestand om de optie te activeren.

- **1** Open de pagina Fiery-opties beheren. (Zie [De pagina Fiery-opties beheren openen](#page-5-0) op pagina 6.)
- **2** Klik op Activeren en vervolgens op Doorgaan om de voorwaarden van de licentieovereenkomst te accepteren.
- **3** Typ de LAC in het veld Licentieactiveringscode en klik vervolgens op Doorgaan.
- **4** Klik op Doorgaan om verder te gaan met het handmatige proces.
- **5** Klik op Aanvraagbestand aanmaken en sla het bestand op.
- **6** Kopieer het aanvraagbestand naar een computer die met internet is verbonden.
- **7** Open een browser en ga naar [licensing.efi.com.](https://licensing.efi.com/Activation/Licensing.aspx)
- **8** Klik op Bladeren, selecteer het aanvraagbestand en klik vervolgens op Uploaden.
- **9** Klik op Doorgaan.
- **10** Klik op Licentiebestand downloaden en sla het bestand op.
- **11** Kopieer het licentiebestand naar de computer waarop u eerder de licentieactiveringscode hebt ingevoerd.
- **12** Ga terug naar het venster Licentie genereren en klik op Ja.
- **13** Klik op Bladeren, selecteer en open het licentiebestand en klik vervolgens op Activeren.
- **14** Als opnieuw starten nodig is voor de activering, klikt u op Opnieuw starten om direct opnieuw te starten of klikt u op Voltooien om meer opties te activeren voordat u opnieuw start. Als opnieuw starten niet nodig is voor de activering, klikt u gewoon op Voltooien.

## Een geactiveerde Fiery-optie herstellen

Als eerder geactiveerde opties niet beschikbaar zijn en de computer deze niet kan herstellen door verbinding te maken met de licentieserver, kunt u de pagina Fiery-opties beheren gebruiken om de opties te herstellen.

**Opmerking:** U kunt Fiery-opties alleen herstellen op Fiery-servers met Fiery-systeemsoftware FS400/FS400 Pro en hoger.

U kunt opties automatisch of handmatig herstellen, afhankelijk van of de computer is verbonden met internet. Raadpleeg [Licenties beheren](#page-4-0) op pagina 5 voor meer informatie.

#### **Fiery-opties automatisch herstellen**

U kunt geactiveerde Fiery-opties automatisch herstellen als de computer met internet is verbonden.

**1** Open de pagina Fiery-opties beheren. (Zie [De pagina Fiery-opties beheren openen](#page-5-0) op pagina 6.)

7

8

- <span id="page-7-0"></span>**2** Klik op Geavanceerde instellingen in de rechterbovenhoek en vervolgens op Herstellen. De Fiery-optie wordt hersteld.
- **3** Kies een van de volgende mogelijkheden:
	- **•** Als u nog meer opties hebt om te herstellen, klikt u op Doorgaan.
	- **•** Als er geen andere opties zijn om te herstellen, klikt u op OK.

#### **Fiery-opties handmatig herstellen**

Als de computer niet met internet is verbonden, moet u handmatig gegevens overbrengen tussen de computer en de EFI-licentiewebsite. U genereert een aanvraagbestand, verzendt dit naar de EFI-licentiewebsite om een licentiebestand te verkrijgen en gebruikt vervolgens het licentiebestand om de opties te herstellen.

- **1** Open de pagina Fiery-opties beheren. (Zie [De pagina Fiery-opties beheren openen](#page-5-0) op pagina 6.)
- **2** Klik op Geavanceerde instellingen in de rechterbovenhoek en vervolgens op Herstellen.
- **3** Klik op Doorgaan om verder te gaan met het handmatige proces.
- **4** Klik op Aanvraagbestand aanmaken en sla het bestand op.
- **5** Kopieer het aanvraagbestand naar een computer die met internet is verbonden.
- **6** Open een browser en ga naar [licensing.efi.com.](https://licensing.efi.com/Activation/Licensing.aspx)
- **7** Klik op Bestand kiezen, selecteer het aanvraagbestand en klik vervolgens op Aanvraagbestand uploaden. Er wordt een licentiebestand gegenereerd.
- **8** Klik op Licentiebestand downloaden en sla het bestand op.
- **9** Kopieer het licentiebestand naar de computer waarop u de opties herstelt.
- **10** Ga terug naar het venster Licentie genereren en klik op Ja.
- **11** Klik op Bladeren, selecteer en open het licentiebestand en klik vervolgens op Herstellen.

# Problemen met Fiery-opties oplossen

Als er problemen optreden bij het beheren van de Fiery-opties, kunt u hiervoor een oplossing zoeken.

#### **De activering genereert een foutbericht**

Foutberichten geven details over fouten en stellen acties voor om ze te verhelpen.

- **1** Raadpleeg [Foutberichten](#page-8-0) op pagina 9 voor meer informatie over de fout. Als het bericht u adviseert om contact op te nemen met technische ondersteuning, moet u eerst een diagnostisch logboekbestand genereren.
- **2** Als u een diagnostisch logboekbestand wilt genereren, opent u de pagina Fiery-opties beheren. (Zie [De pagina](#page-5-0) [Fiery-opties beheren openen](#page-5-0) op pagina 6.)
- <span id="page-8-0"></span>**3** Klik op het pictogram Geavanceerde instellingen in de rechterbovenhoek en vervolgens op Diagnostisch logboek om een diagnostisch logboekbestand te genereren.
- **4** Als u contact opneemt met technische ondersteuning, geef dan de volgende informatie op:
	- **•** ID van de Fiery server. Raadpleeg [Een Fiery-optie activeren](#page-5-0) op pagina 6 voor meer informatie.
	- **•** Naam van de optie die u probeert te activeren
	- **•** Licentieactiveringscode (LAC)
	- **•** Diagnostisch logboek

#### **Onjuiste systeemklokinstellingen**

Als de datum- en tijdinstellingen op de systeemklok onjuist zijn, maakt uw computer mogelijk geen verbinding met de EFI-licentieserver. Als dit gebeurt, stelt u de klok van uw computer opnieuw in.

# Foutberichten

Foutberichten geven details over een fout en stellen acties voor om deze te verhelpen. Foutberichten worden weergegeven in de software voor licentieactivering en op de EFI-licentiewebsite.

Voor aanvullende informatie of ondersteuning kunnen geregistreerde gebruikers een discussie starten via [EFI](https://communities.efi.com) [Communities](https://communities.efi.com).

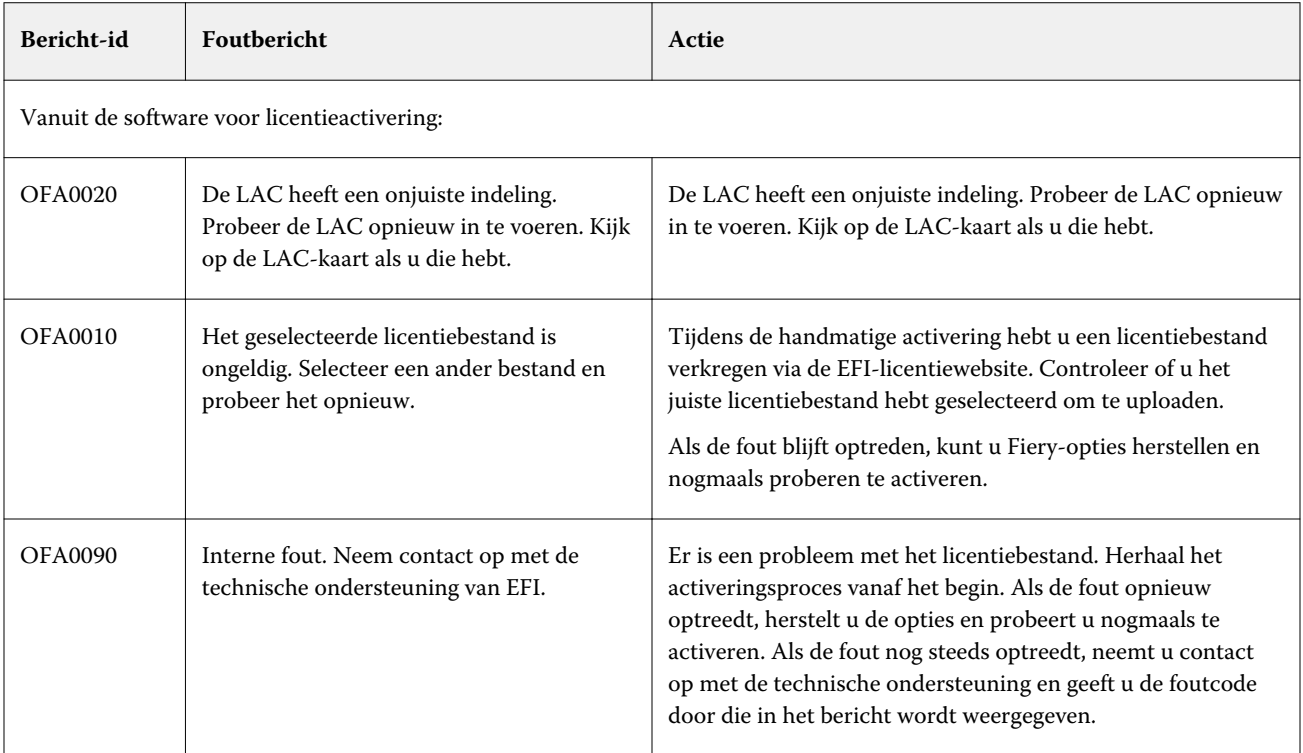

9

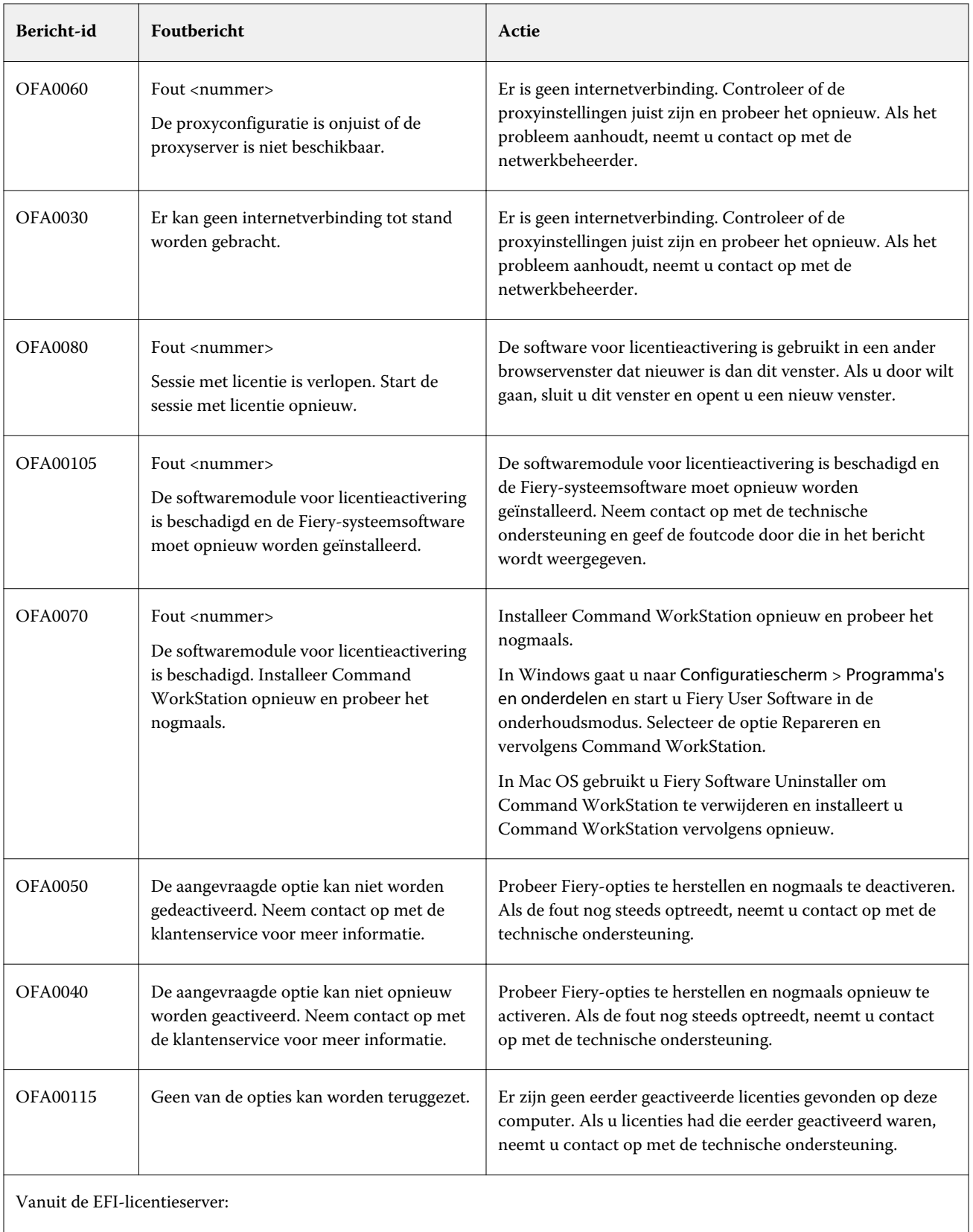

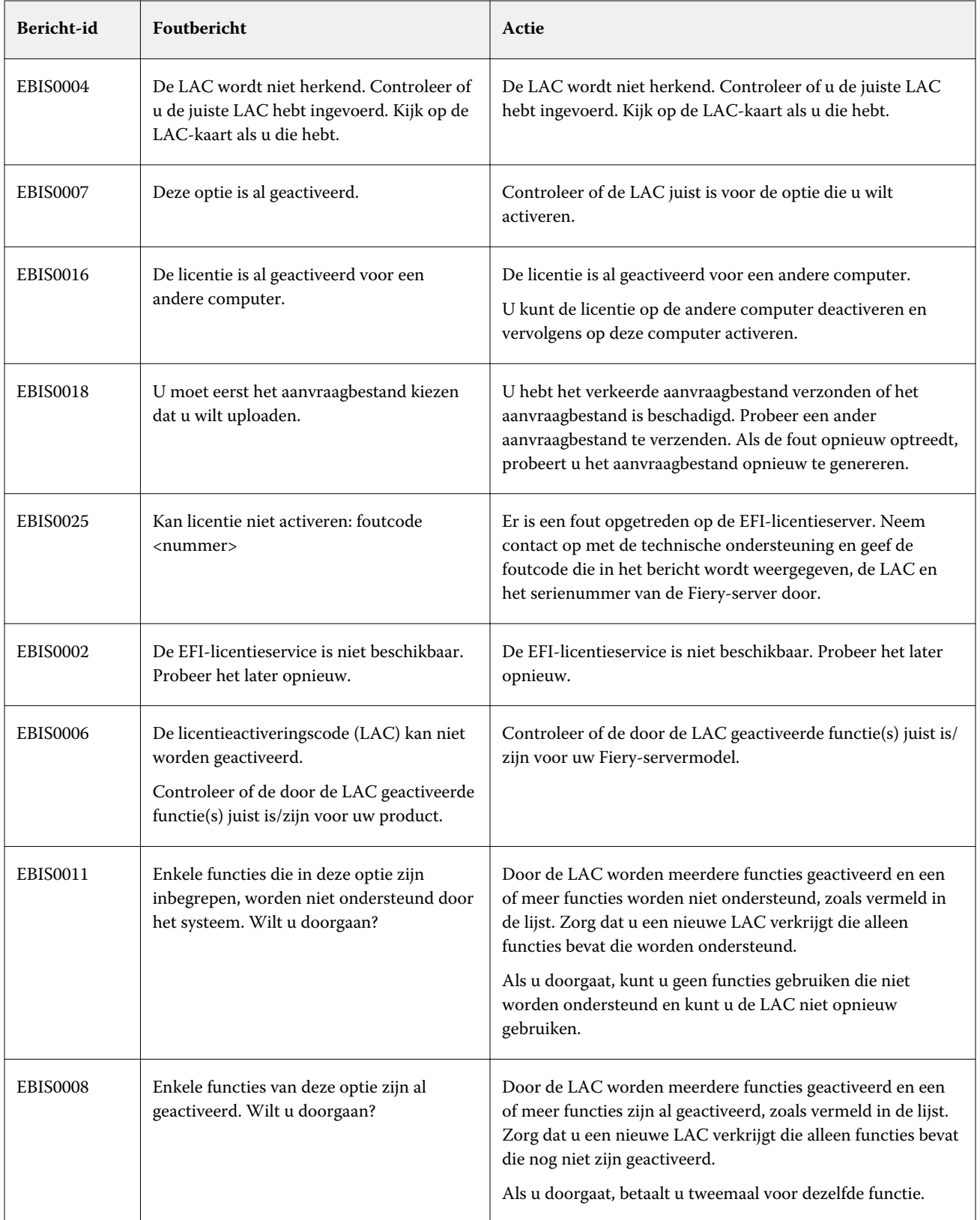

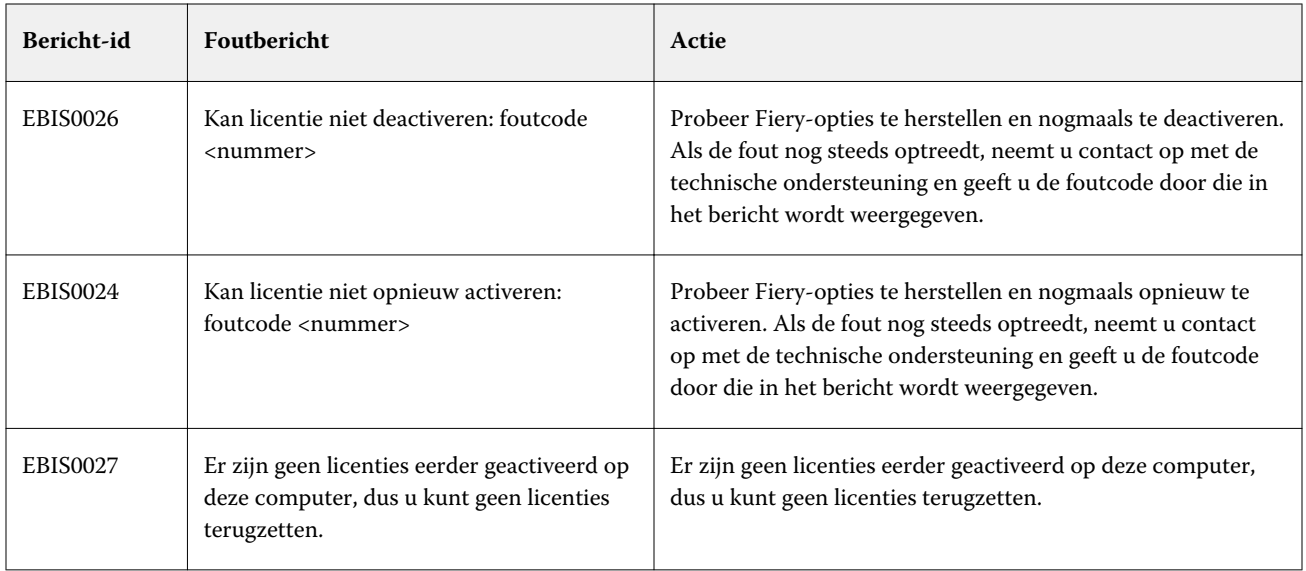